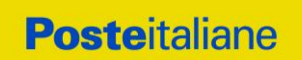

# **CONFRONTO COMPETITIVO**

# **PER LA FORNITURA E CONSEGNA DI CARNET ASSEGNI NON**

# **TRASFERIBILI E LIBERI**

# **MODALITA' DI PARTECIPAZIONE**

Codice Fiscale e Registro delle Imprese n. 97103880585 Capitale Sociale 1.306.110.000 euro i.v. N. Iscrizione al REA 842633

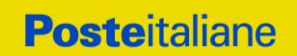

## Premesso che:

Ai sensi dell'art. 10 comma 1 lett. b) del D.lgs. 50/2016 la Fornitura oggetto del presente Contratto/Accordo Quadro non è da ritenere funzionale ad alcuna delle attività di cui all'art. 120 del citato D.lgs;

Le attività oggetto del presente Confronto Competitivo, pertanto, non risultano soggette alla disciplina di cui al Decreto Legislativo 50/2016 e s.mi.;

I richiami legislativi riportati di seguito, nel presente documento o nei documenti allegati, sono da intendersi riferiti esclusivamente alle sole norme legislative e/o regolamentari di volta in volta espressamente richiamate.

Poste Italiane S.p.A. (d'ora in poi anche solo "Poste Italiane" o "Poste"), indice un Confronto Competitivo per l'assegnazione del servizio per la fornitura e consegna di Carnet "assegni postali non trasferibili e liberi" per il fabbisogno degli Uffici Postali dislocati sul territorio nazionale;

Il Confronto Competitivo viene espletato con il supporto di strumenti elettronici in analogia a quanto previsto all'art. 52 D.Lgs 50/2016 e s.m.i. e si svolgerà sul portale [www.posteprocurement.it,](http://www.posteprocurement.it/) la piattaforma internet che Poste Italiane S.p.A. utilizza per gli approvvigionamenti on line e gestita dalla Società BravoSolution S.p.A. (d'ora in poi anche solo "BravoSolution") secondo le modalità descritte al successivo paragrafo 6.

Non sono ammesse offerte pervenute con modalità differenti.

Le modalità di utilizzo del sistema sono specificate nella sezione "Utilizzo della piattaforma" riportata alla fine del presente documento.

L'operatore economico dovrà possedere i requisiti descritti nell'Avviso di manifestazione di interesse e qui di seguito riportati:

- a) Iscrizione C.C.I.A.A. o organismo equipollente in caso di Imprese appartenenti all'UE;
- b) Insussistenza di tutti i motivi di esclusione di cui all'art. 80 D.Lgs. 50/2016 e s.m.i. come richiamato dall'art. 133 co. 1 di detto decreto;
- c) Possesso di certificazione EN ISO-9001-2008) e successive versioni ove previste con specifico riferimento al settore di accreditamento 09 "Tipografia ed attività connesse alla stampa" in corso di validità, e allegandone copia;
- d) Aver realizzato, negli ultimi tre esercizi finanziari approvati alla data di scadenza dell'offerta, un fatturato specifico medio annuo non inferiore a € 210.000,00 (per medio annuo si intende il valore complessivo del triennio diviso 3), riferito alla produzione di prodotti sottoposti alla stampa calcografica e CMC7 stampati con elementi di sicurezza resistenti alla contraffazione, tra cui, ad esempio, assegni, buoni fruttiferi postali, passaporti ecc…
- e) Aver stipulato a far data dal 01/01/2017 ed entro il termine di presentazione dell'offerta, almeno un contratto, con un unico cliente, per la fornitura di "prodotti sottoposti alla stampa calcografica e CMC7 stampati con elementi di sicurezza resistenti alla contraffazione" per un importo minimo di € 100.000,00.
- f) Disponibilità di idonei impianti, macchine calcografiche e attrezzature tecniche per la realizzazione della fornitura oggetto di gara indicandone il titolo (es. proprietà, possesso, leasing, comodato, etc).
- g) Di essere in grado di realizzare la totalità del ciclo produttivo, dalla presa in carico dei bozzetti alla realizzazione delle lastre, alla stampa e confezionamento.
- h) Disponibilità di idonee misure di sicurezza quali: Caveau; registri della carta filigranata, attrezzature per i vari controlli, come i registri di stampa nei quali dovrà essere evidenziata la qualità di stampa relativa alla numerazione magnetica.

.

Il Confronto Competitivo è regolato dai seguenti documenti:

- Parte I Documentazione di gara:
	- o Modalità di Partecipazione
	- o Avviso di manifestazione di interesse e modalità di partecipazione
	- o Allegato 1: Modulo di Manifestazione di interesse
	- o Allegato 2: Dichiarazione sostitutiva manifestazione di interesse
	- o Allegato 2.1: Dichiarazione sostitutiva del certificato camerale art 85 D. Lgs.159/2011 e s.m.i.
	- o Allegato 2.2: Dichiarazione sostitutiva familiari conviventi
	- o Allegato 3: Modulo Richiesta Chiarimenti
	- o Allegato 4: Schema Accordo Quadro
	- o Allegato 5: Schema offerta tecnica
	- o Allegato 6: Schema offerta economica
	- o Allegato 7: Dichiarazione Possesso Requisiti di Idoneità Tecnico Professionale
	- o Allegato 9: DUVRI
	- o Allegato 10: Elenco Contratti Stipulati
	- o Allegato 11: Modulo Fatturato Specifico
- Parte II Specifiche tecniche ed Allegati:
	- o Capitolato Tecnico
	- o Scheda Tecnica
	- o Criteri Valutazione Offerta Tecnica

Le Imprese partecipanti sono tenute ad accettare i sopra citati documenti, pena esclusione dal Confronto Competitivo, con la sottoscrizione degli allegati 1 e 2.

Tutta la documentazione richiamata nel presente documento è disponibile, nella sezione dedicata al Confronto

Competitivo, all'interno del portale www.posteprocurement.it.

L'allegato7 dovrà essere compilato e sottoscritto digitalmente unicamente in caso di assegnazione dalla sola Impresa risultata assegnataria.

L'allegato 9 DUVRI, dovrà essere siglato in ogni pagina e sottoscritto tradizionalmente nonché digitalmente per accettazione dal proprio legale rappresentante o procuratore.

L'Impresa è tenuta a segnalare, tempestivamente, utilizzando lo strumento della messaggistica della RdO on line, eventuali anomalie riscontrate nella fase di compilazione dei suddetti allegati.

Tutti i documenti inerente la procedura, sopra elencati, sono disponibili in formato elettronico e scaricabili dalla sezione "Allegati" Area Visibile ai Fornitori della RDO on line.

La documentazione allegata e tutte le informazioni contenute nel presente documento sono di proprietà di Poste e dovranno essere trattate come riservate. Pertanto le Imprese che prendono visione del presente documento devono considerarlo come documento strettamente confidenziale e riservato. In particolare, la visione di tutta la documentazione inerente il Confronto Competitivo deve essere limitata ai dipendenti, legali e consulenti che nell'esercizio delle proprie funzioni, in ordine alla partecipazione alla procedura, devono, necessariamente, prenderne visione.

L'operatore economico è tenuto al rispetto della normativa in materia di concorrenza sia comunitaria che nazionale, astenendosi da comportamenti anticoncorrenziali o comunque non etici e contrari alle regole a tutela della

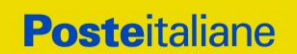

concorrenza. L'operatore economico prende atto ed accetta, con la partecipazione al presente Confronto Competitivo, quanto previsto dal "Codice etico del gruppo Poste Italiane" consultabile sul sito www. Posteitaliane.it.

L'operatore economico prende atto altresì che Poste Italiane si è dotata, in conformità ai principi e linee guida previste dal D.Lgs. 231/2001, di un proprio Modello di Organizzazione, Gestione e Controllo ai sensi del D.Lgs. 231/2001, consultabile sul sito www.posteitaliane.it e si obbliga al rispetto delle previsioni di cui al medesimo Decreto"

## **1. DISPOSIZIONI REGOLAMENTARI**

Il presente Confronto Competitivo è regolato dalle disposizioni normative e regolamentari in quanto applicabili, che l'Impresa dichiara di conoscere, tra cui si citano:

- Decreto legislativo 159/2011 "Codice leggi antimafia" testo vigente e Legge19/3/90, n. 55 recante disposizioni per la prevenzione della delinquenza di tipo mafioso, testo vigente;
- Legge n. 68/99 recante le norme sulla promozione dell'inserimento e dell'integrazione lavorativa delle persone disabili nel mondo del lavoro;
- D.lgs. 231 del 8 giugno 2001 "Disciplina della responsabilità amministrativa delle persone giuridiche, delle società e delle associazioni anche prive di personalità giuridica" e s.m.i.;
- Regolamento 2016/670/UE (Regolamento europeo in materia di protezione dei dati personali);
- D.lgs. 10/9/2003 n. 276 e s.m.i., recante norme in materia di occupazione e mercato del lavoro;
- D.lgs. 7 marzo 2005, n. 82, testo vigente, "Codice dell'Amministrazione digitale";
- Decreto del Ministero del Lavoro e della Previdenza Sociale 24 ottobre 2007 e s.m.i.;
- D.lgs. n. 81/2008 e s.m.i. recante norme in materia di tutela della salute e della sicurezza nei luoghi di lavoro;
- Ogni altra normativa/procedura interna di Poste Italiane S.p.A. in quanto applicabile.
- Tutte le disposizioni legislative e regolamenti vigenti in materia di lavoro e di assicurazioni sociali e quelle previste dai contratti collettivi pro tempore vigenti, anche in materia di tutela del livello occupazionale.
- Ogni altra normativa/procedura interna di Poste Italiane S.p.A. in quanto applicabile.

Responsabile della procedura di affidamento: Valeria Patacchiola.

# **2. OGGETTO, E VALORE DELL'APPALTO**

Oggetto del Confronto Competitivo è l'istituzione di un Accordo Quadro per la fornitura e consegna di Carnet "assegni postali non trasferibili e liberi, da produrre con nuova veste grafica, le cui quattro tipologie di buoni raffigurano immagini ispirate a quattro diversi temi quali: le Imprese, le Infrastrutture, la Pubblica Amministrazione e la Cooperazione internazionale.

Il Confronto Competitivo prevede la fornitura di :

- Carta Filigranata;
- Realizzazione impianti;
- Stampa ed allestimento dei Titoli.

La fornitura comprende inoltre:

 il trasporto scortato da un Istituto di Vigilanza a cura e spese dell'assegnatario e la consegna dei titoli, presso il sito indicato da Poste italiane;

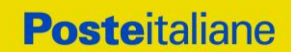

 ogni altro onere e tutte le attività che, anche se non espressamente citate, sono necessarie affinché la fornitura sia rispondente ai requisiti indicati nel CSO Parte II Specifiche Tecniche e Allegati.

Il valore massimo stimato dell'appalto, al netto degli oneri fiscali, è pari a **€ 630.450,00**.

Gli oneri di sicurezza sono pari a € 0.

Il valore massimo stimato dell'Accordo Quadro è indicativo e non è da considerarsi, in alcun modo, impegnativo per Poste Italiane. Pertanto il contraente nulla potrà pretendere in caso di affidamenti per importi e quantità inferiori a quelli stimati dell'Accordo Quadro.

## **3. DURATA DELL'APPALTO**

La durata è stabilita in 36 (trentasei) mesi a decorrere dalla data di stipula dell'Accordo Quadro.

## **4. MODALITÀ DI ASSEGNAZIONE**

L'affidamento avverrà con l'applicazione del criterio dell'offerta economicamente più vantaggiosa, in analogia a quanto previsto dall'articolo 95 del Dlgs. 50/16 e s.m.i., attraverso la valutazione degli elementi di natura qualitativa ed economica dell'offerta prodotta in base ai seguenti pesi:

- offerta tecnica sarà attribuito il punteggio massimo di **40** punti (PT);
- offerta economica sarà attribuito il punteggio massimo di **60** punti (PE).

Pertanto sarà considerata offerta economicamente più vantaggiosa quella che avrà totalizzato il massimo punteggio in applicazione della seguente formula e tenendo presente che il calcolo verrà effettuato con l'approssimazione della seconda cifra decimale:

## **Ptot = PT + PE**

dove:

- **PT** è il punteggio assegnato all'**offerta tecnica**, calcolato come indicato nel successivo paragrafo 4.1.
- **PE** è il punteggio attribuito all'**offerta economica**, calcolato come indicato nei successivi paragrafi 4.2.

# **4.1.***Criteri di valutazione dell'Offerta Tecnica*

PT è il punteggio attribuito alle caratteristiche tecniche dell'offerta, calcolato con la seguente formula:

# **PT = Σn [Wi \* Vi]**

dove:

Σn = sommatoria;

n = numero totale dei requisiti;

Wi= Punteggio attribuito al requisito i-esimo;

Vi = coefficiente della prestazione dell'offerta rispetto al requisito (i-esimo) variabile tra zero e uno; nel caso in cui per il Requisito iesimo a tutti i concorrenti venga assegnato un Ri = 0 (zero), il Vi relativo si intende pari a 0 (zero)

 $Vi = Ri / Ri$ -max

Ri= valutazione assegnata al concorrente, per il requisito i-esimo

Ri-max = valutazione massima assegnata tra i concorrenti, per il requisito i-esimo

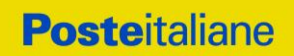

I punteggi Tecnici, arrotondati alla terza cifra decimale, saranno attribuiti secondo quanto di seguito specificato:

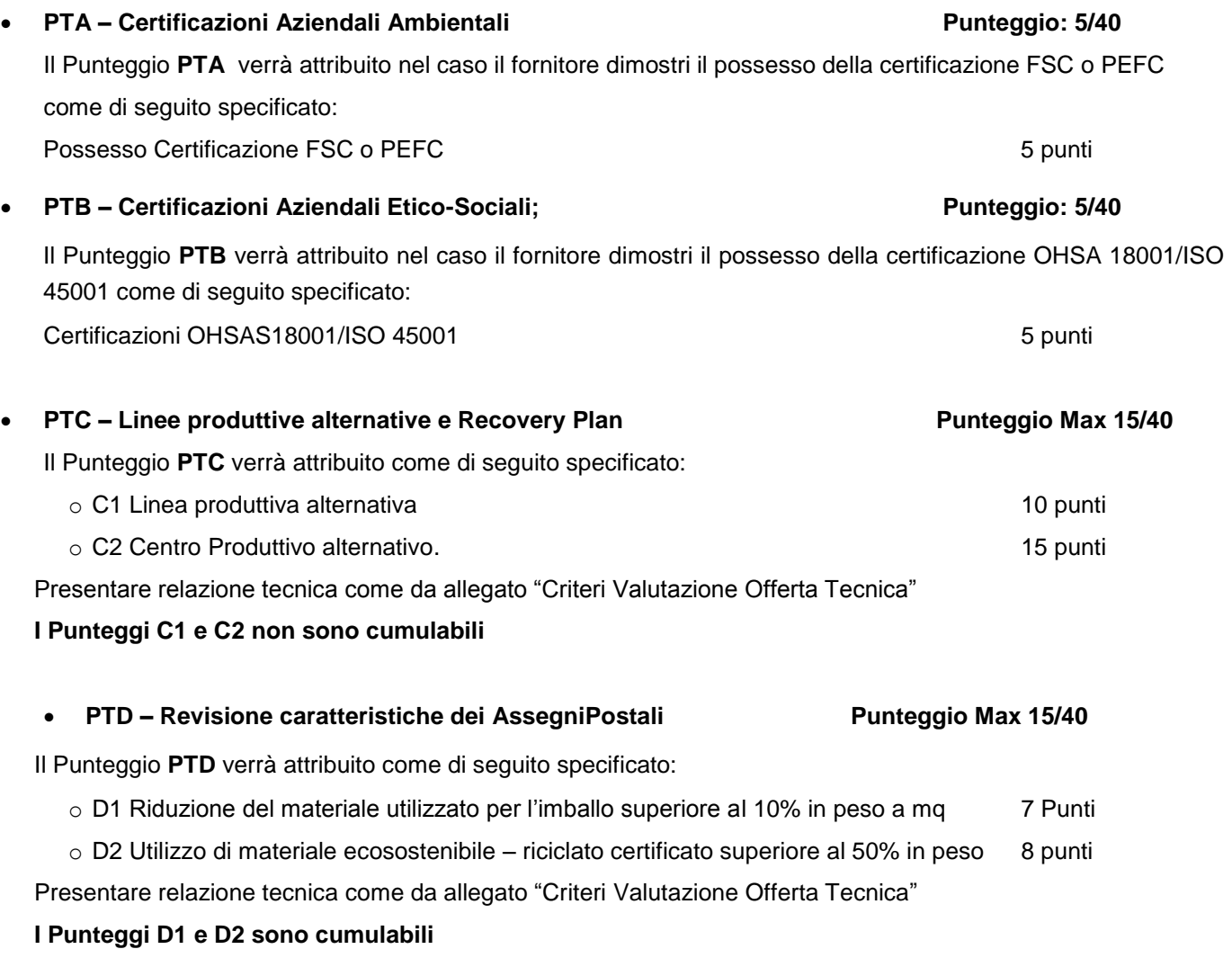

# **N.B. La realizzazione di quanto indicato nel progetto tecnico di revisione delle caratteristiche degli assegni postali dovrà essere realizzata dal Fornitore assegnatario entro 6 mesi dall'esito positivo del collaudo.**

Le certificazioni di cui ai punti PTA) e PTB) dovranno essere rilasciate da Ente di certificazione accreditato da ACCREDIA o da altro Ente di Accreditamento firmatario degli accordi di mutuo riconoscimento. Ai fini della presentazione dell'offerta tecnica, la copia di dette certificazioni dovrà essere firmata digitalmente da un legale rappresentante o procuratore dell'Impresa partecipante **e accompagnata da una dichiarazione, resa ai sensi del DPR 445/2000, di conformità all'originale sottoscritta digitalmente dallo stesso**.

Le caratteristiche di cui ai punti PTC) e PTD), dovranno essere, ai fini della presentazione dell'offerta tecnica, autodichiarate dall'Impresa partecipante ai sensi del D.P.R. 445/2000 a cura del proprio rappresentante legale.

Si ricorda che le dichiarazioni rese ai sensi del D.P.R. 445/2000 dovranno utilizzare espressamente la seguente dicitura: "Il sottoscritto ….. nato a ………. in data ……. in qualità di rappresentante legale / procuratore della Società ……. dichiara, ai sensi del D.P.R. 445/2000, consapevole delle sanzioni penali nel caso di dichiarazioni non veritiere e falsità negli atti richiamate dall'articoli 75 e 76 del citato D.P.R. 445/2000 e s.m.i., che …….

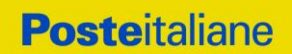

**La mancata o incompleta presentazione della documentazione, espressamente richiesta a supporto dell'offerta tecnica, comporterà la non attribuzione del relativo punteggio tecnico.**

# **4.2.** *Criteri di valutazione dell'Offerta Economica*

PE è il punteggio assegnato all'importo complessivo offerto, calcolato con la seguente formula:

$$
PE = 60^*(Pb - Po)/(Pb - Pm)
$$

dove:

Pb è l'importo a base di gara;

Po è l'importo offerto;

Pm è l'importo minimo offerto dai concorrenti

In presenza di concorrenti che hanno ottenuto lo stesso miglior punteggio totale, la graduatoria tra le offerte sarà stilata prendendo in considerazione l'ordine dei punteggi economici.

Nel caso in cui persista la condizione di parità di massimo punteggio, conseguente all'identico miglior punteggio economico ottenuto da più Imprese partecipanti, la graduatoria tra le offerte sarà stilata secondo l'ordine cronologico d'arrivo delle stesse come indicato dall'orario registrato in automatico dal sistema.

# **5. SOGGETTI AMMESSI**

Non è ammessa la partecipazione di RTI (Raggruppamenti Temporanei di Impresa) e dei Consorzi.

# **6. MODALITA' DI PARTECIPAZIONE**

# **6.1. Termine per la presentazione dell'offerta e svolgimento della procedura**

La documentazione richiesta ai fini della partecipazione nonché l'offerta economica, dovranno pervenire telematicamente, all'interno del portale internet [www.posteprocurement.it,](http://www.posteprocurement.it/) nelle aree e nelle sezioni di competenza entro e non oltre le ore 13:00 del giorno **15/10/2020** termine perentorio ed essenziale, secondo le modalità di seguito descritte.

Il sistema non accetta domande di partecipazione/offerte presentate con modalità differenti.

# **6.2. Forma di Partecipazione**

L'Impresa dovrà selezionare, nell'area "Qualificazione" della RDO on line, la forma di partecipazione alla procedura.

Le stesse informazioni dovranno essere fornite anche nell'Allegato 1 al presente documento.

# **6.3. Documentazione richiesta ai fini della partecipazione**

Per poter partecipare alla presente procedura, l'Impresa dovrà inserire, seguendo le indicazioni riportate al paragrafo" Modalità e note per l'inserimento dei documenti a portale" della sezione "Utilizzo della piattaforma" riportata alla fine del presente documento", e trasmettere telematicamente (seguendo le indicazioni riportate al paragrafo "Come trasmettere la propria risposta alla RDO on line" della sezione "Utilizzo della piattaforma" riportata alla fine del presente documento la seguente documentazione:

- a) **Modulo di manifestazione di interesse –** Allegato1 compilato e sottoscritto digitalmente, dal proprio legale rappresentante o procuratore. Nel caso in cui tale Allegato1 sia reso da un procuratore dovranno essere forniti, nello stesso documento, gli estremi della procura. La dichiarazione fornita è editabile. L'Impresa dovrà compilare solo i campi di competenza lasciando vuoti gli altri;
- b) **Dichiarazione sostitutiva manifestazione di interesse –** Allegato2 compilato e sottoscritto digitalmente dal proprio legale rappresentante o procuratore. Nel caso in cui tale Allegato2 sia reso da un procuratore dovranno essere forniti, nello stesso documento, gli estremi della procura. Il documento fornito è editabile. L'Impresa dovrà compilare solo i campi di competenza lasciando vuoti gli altri;
- c) **Dichiarazione sostitutiva di certificato di iscrizione al Registro delle Imprese presso la CCIAA** (ai sensi degli art. 46 e 47 del D.P.R. 28 dicembre 2000 n. 445 e s.m.i.) con indicazione dei soggetti di cui all'art. 85 del D.Lgs 159/2011 e s.m.i. resa dal legale rappresentante/procuratore dell'impresa concorrente ai sensi del D.P.R. 445/2000 e s.m.i e sottoscritta digitalmente dallo stesso, redatta secondo lo schema dell'Allegato 2.1;

# d) **Garanzia Provvisoria ai sensi dell'art. 93 comma 1 D.Lgs. 50/2016**

- Il concorrente dovrà costituire un deposito cauzionale provvisorio valido per la partecipazione alla gara, con validità di almeno 180 (centottanta) giorni dalla data di scadenza della RDO on line, pari a euro **12.609,00** (dodicimilaseicentonove/00) da costituirsi alternativamente mediante:
	- 1. versamento in contanti o in titoli del debito pubblico garantiti dallo Stato al corso del giorno del deposito, presso una Sezione di Tesoreria Provinciale o presso le aziende di credito autorizzate, a titolo di pegno a favore di questa stazione appaltante.

In tal caso, deve essere inserita a portale, la copia scansionata del titolo sottoscritta digitalmente dal proprio legale rappresentante o procuratore. Il versamento potrà essere effettuato anche sul conto corrente postale intestato a Poste Italiane S.p.A. – Codice IBAN IT95 D 07601 03200 000090206004. La causale di versamento dovrà riportare:

- la Ragione Sociale dell'Impresa che effettua il versamento;
- la seguente dicitura: "Cauzione Provvisoria per la partecipazione alla procedura aperta in modalità telematica per l'istitutzione di un Accordo Quadro **per la fornitura e consegna di Carnet "assegni postali non trasferibili e liberi".**

In tal caso deve essere inserita a portale la copia scansionata della quietanza sottoscritta digitalmente dal proprio legale rappresentante o procuratore.

- 2. Fideiussione bancaria rilasciata da un Istituto di credito ai sensi della vigente normativa in materia di attività bancaria e creditizia (D.Lgs. 385/93 e s.m.i.).
- 3. Polizza assicurativa rilasciata, ai sensi della legge 10 giugno 1982 n. 348 e successive modificazioni, da Società di Assicurazioni autorizzata all'esercizio del ramo cauzioni.
- 4. Fideiussione rilasciata da un intermediario finanziarioiscritto nell'albo degli intermediari finanziari di cui all'articolo del 106 del decreto legislativo 1° settembre 1993, n. 385, che svolgono in via esclusiva o prevalente attività di rilascio di garanzie e che sono sottoposti a revisione contabile da parte di una

società di revisione iscritta nell'albo previsto dall'articolo del e che abbiano i requisiti di solvibilità richiesti dalla vigente normativa bancaria assicurativa.

Con riferimento ai precedenti punti 2), 3) e 4), a comprova dell'avvenuta costituzione della polizza/fideiussione, l'Impresa deve inserire a portale:

a) originale in formato elettronico della fideiussione/polizza/cauzione, sottoscritta digitalmente dal legale rappresentante/procuratoredell'istituto bancario, assicurativo o dall'intermediario finanziario;

# in alternativa

b) copia scansionata dell'originale della fideiussione/polizza/cauzione sottoscritta tradizionalmente dal legale rappresentante/procuratore dell'istituto bancario, assicurativo o dall'intermediario finanziario. Detto documento dovrà essere accompagnato da una dichiarazione, prodotta ai sensi del DPR 445/2000, attestante la conformità all'originale in proprio possesso, sottoscritta digitalmente dal rappresentante legale/procuratore dell'impresa partecipante.

Dalle suddette garanzie dovranno evincersi i poteri di firma del fideiussore. Detti poteri possono risultare, in alternativa, da:

- dichiarazione di autenticità che attesti i poteri di firma del fidejussore resa e sottoscritta digitalmente dal notaio;
- oppure dichiarazione del fidejussore resa ai sensi e con le forme del DPR 445/2000 e firmata digitalmente dallo stesso con la quale il dichiarante attesti in virtù di quale atto gli siano conferiti i poteri per rilasciare la fidejussione.

La garanzia provvisoria di cui ai punti 2, 3 e 4 deve contenere:

- l'espressa rinuncia alla preventiva escussione del debitore principale, di cui all'art. 1944 c.c.;
- la rinuncia al termine di cui all'art. 1957, comma 2, del c.c. ;
- l'operatività della garanzia entro 15 giorni a prima richiesta scritta della Stazione appaltante;

Inoltre l'Impresa potrà avvalersi delle eventuali riduzioni ai sensi di quanto previsto dal citato art 93 comma 7 del D.Lgs. 50/16. Per fruire di tali benefici l'impresa dovrà inserire a portale la documentazione utile a comprovare il possesso dei requisiti previsti per la riduzione dell'importo della cauzione. In caso di RTI per usufruire dei suindicati benefici il possesso della certificazione del sistema di qualità dovrà essere posseduto e, quindi, comprovato da tutte le imprese costituenti il RTI. Le restanti certificazioni previste dall'art. 93, comma 7, potranno essere possedute anche da una sola delle imprese associate.

Avvenuta l'assegnazione, Poste Italiane disporrà lo svincolo della garanzia provvisoria costituita dalle Imprese non assegnatarie, ponendo in essere le formalità necessarie.

Nessun interesse verrà riconosciuto all'Impresa sulle somme costituenti la garanzia provvisoria.

La garanzia provvisoria dell'Impresa assegnataria resterà vincolata fino alla sua sostituzione con il deposito a garanzia dell'esecuzione della fornitura ed alla successiva stipula dell'Accordo Quadro.

Qualora al momento della sua scadenza non sia ancora intervenuta l'assegnazione la garanzia medesima dovrà essere rinnovata per ulteriori 180 giorni.

## **N.B.: la mancata costituzione della predetta garanzia provvisoria prima della scadenza del termine di presentazione dell'istanza/offerta costituirà causa di esclusione dal presente confronto competitivo**

- e) **Importo del fatturato specifico** di cui al punto d) delle PREMESSE Allegato 11 compilato e sottoscritto digitalmente dal proprio legale rappresentante o procuratore. Nel caso in cui tale Allegato 11 sia reso da un procuratore dovranno essere forniti, nello stesso documento, gli estremi della procura. Il documento fornito è editabile. L'Impresa dovrà compilare solo i campi di competenza lasciando vuoti gli altri;
- f) **Indicazione di almeno un Contratto** di cui al punto e) delle PREMESSE Allegato 10 compilato e sottoscritto digitalmente dal proprio legale rappresentante o procuratore. Nel caso in cui tale Allegato 10 sia reso da un procuratore dovranno essere forniti, nello stesso documento, gli estremi della procura. Il documento fornito è editabile. L'Impresa dovrà compilare solo i campi di competenza lasciando vuoti gli altri.
- g) **Modulo DUVRI**, sottoscritto digitalmente, per accettazione, dal proprio legale rappresentante o procuratore
- h) **Certificazione EN ISO 9001-2015** e successive versioni ove previste con specifico riferimento al settore di accreditamento 09 "Tipografia ed attività connesse alla stampa" allegando la relativa copia accompagnata da una dichiarazione resa ai sensi del D.P.R. 445/2000 e s.m.i. e sottoscritta digitalmente dal legale rappresentante/procuratore dell'impresa partecipante, attestante la conformità all'originale in proprio possesso.

Si ricorda che le dichiarazioni rese ai sensi del D.P.R. 445/2000 dovranno **utilizzare espressamente la seguente dicitura: "**Il sottoscritto ….. nato a ………. in data ……. in qualità di rappresentante legale / procuratore della Società ……. dichiara, ai sensi del D.P.R. 445/2000, consapevole delle sanzioni penali nel caso di dichiarazioni non veritiere e falsità negli atti richiamate dall'articoli 75 e 76 del citato D.P.R. 445/2000 e s.m.i., che ……

Non è ammesso riferimento a documenti già presentati a Poste in occasione di altre procedure competitive/gare e/o contratti stipulati.

# N.B. Poste Italiane si riserva la facoltà di richiedere ogni utile precisazione/integrazione in ordine alla documentazione presentata ai fini della partecipazione.

Una volta fornite le informazioni richieste e inserita la documentazione di cui al precedente paragrafo, il concorrente dovrà trasmettere telematicamente la risposta alla "RDO Amministrativa" seguendo le indicazioni riportate al paragrafo "Come trasmettere risposta alla RDO on line" riportata alla fine del presente documento.

Si ribadisce che la risposta si intenderà completa solo con la trasmissione della "RDO Amministrativa" della "RDO on line.

# **6.4. Offerta tecnica**

Per formulare la propria offerta tecnica, l'Impresa dovrà inserire nell'area "Offerta tecnica" e nelle sezioni di

competenza della RDO on line (seguendo le indicazioni riportate al paragrafo "Modalità e note per l'inserimento dei documenti a portale" delle Istruzioni operative), e trasmettere telematicamente (seguendo le indicazioni riportate al paragrafo "Come trasmettere la propria risposta alla RDO on line" delle Istruzioni operative) riportata alla fine del presente documento", la seguente documentazione:

- a) **offerta tecnica** redatta sulla base delle indicazioni contenute nell'**Allegato 5** sottoscritto digitalmente dal proprio legale rappresentante o procuratore. Nella compilazione dello schema di offerta tecnica, l'Impresa dovrà – per ciascun requisito – esprimere la propria scelta selezionando la relativa casella nello schema.
- b) Le certificazioni di cui ai punti PTA) e PTB) che dovranno essere rilasciate da Ente di certificazione accreditato da ACCREDIA o da altro Ente di Accreditamento firmatario degli accordi di mutuo riconoscimento. Ai fini della presentazione dell'offerta tecnica, la copia di dette certificazioni dovrà essere firmata digitalmente da un legale rappresentante o procuratore dell'Impresa partecipante e accompagnata da una dichiarazione, resa ai sensi del DPR 445/2000, di conformità all'originale sottoscritta digitalmente dallo stesso.

Si ricorda che le dichiarazioni rese ai sensi del D.P.R. 445/2000 dovranno **utilizzare espressamente la seguente dicitura: "**Il sottoscritto ….. nato a ………. in data ……. in qualità di rappresentante legale / procuratore della Società ……. dichiara, ai sensi del D.P.R. 445/2000, consapevole delle sanzioni penali nel caso di dichiarazioni non veritiere e falsità negli atti richiamate dall'articoli 75 e 76 del citato D.P.R. 445/2000 e s.m.i., che ……

c) Le caratteristiche di cui ai punti PTC1), PTC2), PTD1), e PTD2), dovranno essere, ai fini della presentazione dell'offerta tecnica, dettagliate in apposita relazione tecnica così come richiesto nell'allegato allegato "Criteri Valutazione Offerta Tecnica" ed autodichiarate dall'Impresa partecipante ai sensi del D.P.R. 445/2000 a cura del proprio rappresentante legale. Si ricorda che le dichiarazioni rese ai sensi del D.P.R. 445/2000 dovranno **utilizzare espressamente la seguente dicitura: "**Il sottoscritto ….. nato a ………. in data ……. in qualità di rappresentante legale / procuratore della Società ……. dichiara, ai sensi del D.P.R. 445/2000, consapevole delle sanzioni penali nel caso di dichiarazioni non veritiere e falsità negli atti richiamate dall'articoli 75 e 76 del citato D.P.R. 445/2000 e s.m.i., che ……

Si precisa che il file contenente l'Offerta tecnica dovrà essere denominato "Offerta tecnica" in modo da renderlo immediatamente e inequivocabilmente individuabile, da parte del team valutazione, in relazione al suo contenuto.

La mancata e/o incompleta presentazione della documentazione comporta la mancata attribuzione del relativo punteggio tecnico.

Tutta la documentazione costituente l'Offerta tecnica non dovrà includere tassativamente alcuna indicazione, diretta o indiretta, riferita agli elementi costituenti l'offerta economica formulata.

Si precisa che l'offerta tecnica dovrà essere prodotta anche qualora l'Impresa non possegga o non intenda offrire i requisiti aggiuntivi che danno luogo all'attribuzione del relativo punteggio tecnico come indicato al precedente paragrafo 4.

## **6.5.Offerta economica**

Si precisa che il file contenente l'offerta economica dovrà essere denominato "Offerta economica" in modo da renderlo immediatamente e inequivocabilmente individuabile, da parte del team valutazione, in relazione al suo contenuto.

Il mancato inserimento dell'offerta economica comporta l'esclusione dell'Impresa dalla procedura.

Per formulare la propria offerta economica, l'Impresa dovrà inserire, nell'area "Offerta economica" e nelle sezioni di competenza della RDO on line (seguendo le indicazioni riportate al paragrafo "Modalità e note per l'inserimento dei documenti a portale" delle Istruzioni operative), e trasmettere telematicamente, seguendo le indicazioni riportate al paragrafo "Come trasmettere la propria risposta alla RDO on line" delle Istruzioni operative, riportata alla fine del presente documento", la seguente documentazione:

- a) **[Pena esclusione] Modulo di offerta economica** debitamente compilato (utilizzando l'Allegato 6), sottoscritto digitalmente **[Pena esclusione]** dal proprio legale rappresentante o procuratore;
- b) **Dichiarazioni sostitutive familiari conviventi,** redatte secondo lo schema allegato (**Allegato 2.2**). Le suddette dichiarazioni dovranno essere rese singolarmente e sottoscritte digitalmente da ciascuno dei soggetti di cui all'art. 85 del D.Lgs. 159/2011 e s.m.i.. Qualora i soggetti in questione non fossero in possesso di certificato di firma digitale dovrà essere prodotta per ciascuno di essi copia scansionata della suddetta dichiarazione firmata tradizionalmente dagli stessi, unitamente a copia scansionata dei singoli documenti d'identità. Tali dichiarazioni dovranno essere sottoscritte digitalmente dal legale rappresentante/procuratore dell'impresa e accompagnate da una dichiarazione di conformità all'originale sottoscritta digitalmente dallo stesso.

Poste si riserva di procedere all'apertura delle dichiarazioni familiari conviventi solo in capo al concorrente risultato primo in graduatoria ed eventualmente al concorrente che segue.

Si ricorda che, pena esclusione, l'importo per il quale l'Impresa si impegna a fornire quanto previsto nell'oggetto della fornitura, senza riserve né condizioni, al netto degli oneri fiscali, dovrà essere inferiore all'importo posto a base del Confronto Competitivo.

I servizi sono comprensivi di eventuali spese di viaggio e trasferta. In caso di discordanza tra prezzi unitari, importi totali e importo totale offerto, Poste Italiane riterrà validi quelli più vantaggiosi per Poste Italiane stessa e sarà, conseguentemente, effettuata la rimodulazione dei prezzi e/odegli importi non coerenti.

Non sono ammesse pena l'esclusione:

- offerte pari a zero;
- offerte unitarie pari a zero
- offerte parziali;
- riserve alle condizioni poste a base del Confronto Competitivo.

Nel caso in cui il Partecipante inserisca più di un "Modulo di offerta economica", Poste prenderà in considerazione l'ultimo modulo pervenuto a sistema in ordine cronologico.

Qualora non fosse possibile procedere all'apertura del file contenente l'offerta economica per motivi tecnici indipendenti dall'utilizzo della piattaforma, si procederà all'esclusione dal Confronto Competitivo della società.

**Posteitaliane** 

**Corporate Affairs/Acquisti Acquisti Security, Stampa e Materiale di Consumo** 

## **6.6.Trasmissione della risposta alla "RDO"**

Una volta espletate le attività di cui ai precedenti paragrafi, l'Impresa dovrà trasmettere telematicamente, entro il termine fissato per la presentazione delle Istanze di partecipazione/offerte, la risposta alla RDO on line, seguendo le indicazioni riportate al paragrafo "Come trasmettere la propria risposta alla RDO on line" delle Istruzioni operative, riportata alla fine del presente documento.

## **6.7.Ulteriori note**

La trasmissione della risposta alla RDO on line costituisce accettazione implicita da parte dell'offerente di tutta la documentazione di gara, risposte ai chiarimenti ed allegati inclusi.

Nel caso in cui l'Impresa non intenda presentare offerta è invitata, ai fini organizzativi di Poste, a far pervenire telematicamente, entro il termine fissato per la presentazione della risposta al presente invito, la propria rinuncia indicando sinteticamente le ragioni della rinuncia e cliccando sul tasto "Rifiuta" delle RDO on line.

L'offerta presentata, mentre è impegnativa per l'impresa invitata al Confronto Competitivo, non lo è per Poste, che si riserva, in qualunque momento, il diritto di non dare inizio alla procedura, di sospenderla o revocarla in tutto o in parte. In tali casi, Poste Italiane provvederà a comunicare la decisione a tutti i concorrenti. L'avvio del Confronto Competitivo non determina alcun obbligo da parte di Poste Italiane verso i concorrenti, né può dar luogo a compensi o rimborsi di sorta.

N.B. Onde evitare la non completa e quindi la mancata trasmissione della risposta è consigliabile iniziare il processo di inserimento della stessa con largo anticipo (almeno 3 ore prima) rispetto al termine fissato per la chiusura della RDO on line.

# **7. MODIFICHE ALLA PROCEDURA**

Poste si riserva la facoltà:

- di apportare eventuali rettifiche e/o integrazioni che si dovessero rendere necessarie ai documenti messi a disposizione delle Imprese ai fini della presentazione dell'offerta;
- di modificare i parametri della singola RDO on line;
- di posticipare in qualsiasi momento i termini di scadenza della presentazione dell'offerta.

Qualora, nel corso della procedura, vengano apportate delle rettifiche/integrazioni/modifiche alla "RDO Amministrativa", all'Impresa concorrente perverrà una comunicazione (e-mail) con invito a prendere visione della modifica.

Le informazioni saranno riportate nell'apposita area "messaggi" ovvero come allegato nell'area "Allegati" della "RDO Amministrativa" on line".

Costituisce onere dell'Impresa prendere visione delle eventuali modifiche/rettifiche e/o integrazioni.

L'assenza di una comunicazione prima del termine fissato per la presentazione della risposta alla RDO on line e, comunque, la trasmissione telematica completa della risposta stessa, deve considerarsi quale presa visione ed accettazione integrale ed incondizionata delle modifiche apportate da Poste.

In caso di modifiche ai parametri di configurazione dell'area "Qualificazione" e/o dell'area "Offerta tecnica" e/o offerta economica" il sistema provvederà a ritirare, in automatico, i dati eventualmente trasmessi dalle Imprese. In tal caso sarà necessario, una volta modificata eventualmente la propria risposta, ripetere il processo di

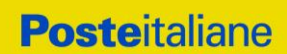

trasmissione descritto al paragrafo "Come trasmettere la propria risposta alla RDO on line" del documento "Istruzioni Operative"

Saranno escluse dal Confronto Competitivo le offerte che non recepiscano le modifiche/integrazioni introdotte da Poste Italiane e pertanto non riportino tutti gli elementi essenziali ai fini della valutazione ed eventuale comparazione delle offerte.

# **8. APERTURA E ANALISI DELLE RISPOSTE ED EVENTUALE RILANCIO**

Allo scadere del termine di presentazione della documentazione richiesta ai fini dell'ammissione al Confronto Competitivo nonché dell'offerta tecnica ed economica, le risposte saranno acquisite definitivamente dal portale e, oltre ad essere non più modificabili, saranno conservate dal portale stesso in modo segreto.

A seguito della chiusura della RDO on line il team di valutazione procederà attraverso il portale secondo le seguenti modalità:

- all'apertura dell'area "Qualificazione" della RDO on line con la constatazione ed esame della manifestazione di interesse e della documentazione allegata da ciascuna Impresa;
- all'apertura delle offerte tecniche e alla definizione del punteggio tecnico
- all'apertura delle offerte economiche ed alla definizione del punteggio economico;
- alla definizione del punteggio totale.

Tutte le attività saranno svolte in seduta riservata

Le eventuali esclusioni saranno comunicate utilizzando lo strumento della messaggistica on line.

Poste Italiane potrà invitare, attraverso lo strumento della messaggistica on line, le Imprese a trasmettere eventuali chiarimenti che si rendessero necessari per una più facile valutazione della documentazione presentata con facoltà di assegnare a tal fine un termine perentorio entro il quale detti completamenti e/o chiarimenti devono essere trasmessi.

Formulata la graduatoria provvisoria Poste Italiane si riserva la facoltà di:

- 1) affidare la fornitura/servizio al concorrente primo in graduatoria;
- 2) negoziare direttamente con lo stesso un miglioramento dei prezzi;
- 3) richiedere all'impresa risultata prima nella graduatoria di gara o alle prime due imprese in graduatoria o alle prime tre imprese in graduatoria o a tutte le imprese, uno o più rilancio/i telematico/ci sulla propria offerta economica, secondo le modalità che, nel dettaglio, saranno comunicate a mezzo messaggistica del portale. A tal proposito si raccomanda alle imprese partecipanti di controllare periodicamente, al termine della prima fase, la propria casella di posta elettronica.

Al termine della fase di cui alla precedente punto 3) Poste si riserva la facoltà di richiedere un ulteriore rilancio ovvero negoziare i prezzi con il miglior offerente.

Si ribadisce che il processo di rilancio sopra descritto potrà essere ripetuto più volte. Sarà comunque data evidenza dell'ultimo rilancio.

Nel caso in cui Poste si avvalga della facoltà di richiedere un rilancio, la fase di rilancio si conclude alla data e ora che saranno comunicate a mezzo mail (ovvero visibili a sistema).

Nel caso in cui l'Impresa venga invitata al rilancio e non intenda migliorare l'offerta sarà ritenuta valida ai fini della graduatoria l'offerta formulata entro la chiusura della prima fase di RDO on line ovvero entro la chiusura della precedente fase di rilancio (nel caso in cui Poste richieda un ulteriore miglioramento dell'offerta).

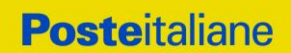

Per trasmettere il rilancio l'Impresa deve inserire nell'area "Offerta economica" della RDO on line ( seguendo le indicazioni riportate al punto "Modalità e note per l'inserimento dei documenti a portale" delle Istruzioni Operative), e trasmettere telematicamente ( seguendo le indicazioni riportate al punto "Come trasmettere il rilancio" delle Istruzioni operative) un nuovo "Schema di offerta economica" debitamente compilato e sottoscritto digitalmente dal proprio legale rappresentante o procuratore.

Tale nuovo schema dovrà essere inserito in uno dei parametri denominato "Altro documento".

Si raccomanda nel caso in cui venga presentato un nuovo schema di offerta di non eliminare quello precedentemente allegato nell'Area Offerta economica.

Il sistema non consente la trasmissione del rilancio decorso il termine stabilito per la presentazione dell'offerta migliorativa.

L'impresa ha facoltà di modificare il rilancio precedentemente inviato entro e non oltre il termine indicato per la chiusura della fase di rilancio. Poste considererà, ai fini dell'assegnazione a sistema, unicamente l'ultimo rilancio inviato entro tale termine.

Poste Italiane si riserva la facoltà di procedere alla puntuale verifica delle offerte che possano apparire anormalmente basse rispetto all'entità delle prestazioni richieste.

## **9. CAUSE DI ESCLUSIONE**

Si procederà all'esclusione dal Confronto Competitivo in ogni caso previsto espressamente dal presente documento e nei relativi allegati, nonché nei casi previsti dall'art. 80 dal D. Lgs n.50 /2016 e s.m.i., qui richiamato esclusivamente ai fini dell'identificazione delle fattispecie ivi definite.

Saranno escluse dal Confronto Competitivo le offerte nelle quali siano sollevate eccezioni e/o riserve di qualsiasi natura alle condizioni di esecuzione del servizio specificate nei documenti di gara nonché alle condizioni minime e/o inderogabili stabilite nella presente, nello schema di /Accordo Quadro, nelle specifiche tecniche e relativi allegati, ovvero che siano sottoposte a condizione e/o che sostituiscano, modifichino e/o integrino le predette condizioni della fornitura / servizio oggetto della presente procedura.

Costituirà altresì causa di esclusione:

- la mancata presentazione dei documenti richiesti a pena di esclusione;
- la presenza di un documento sottoscritto con firma digitale (laddove espressamente richiesta a pena di esclusione) non valida alla data di sottoscrizione.

La firma è considerata valida se sussistono queste tre condizioni:

- il file è integro nella sua struttura (contiene il documento, il certificato digitale del firmatario e la firma digitale);
- il certificato digitale del firmatario è stato rilasciato da un ente certificatore iscritto all'elenco pubblico dell'Agenzia per l'Italia Digitale ex DIGIT-PA e non è scaduto alla data di sottoscrizione;
- il certificato digitale del firmatario non è stato revocato o sospeso dall'ente certificatore che lo ha rilasciato.

# **10. ASSEGNAZIONE E ADEMPIMENTO DELL'ASSEGNATARIO**

A conclusione delle attività del Team di valutazione ed una volta determinata la graduatoria del Confronto Competitivo, Poste Italiane provvederà, con apposite note, utilizzando lo strumento di messaggistica del modulo "Post assegnazione e Contratti":

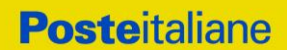

- a comunicare, all'Impresa individuata quale migliore offerente, l'assegnazione;
- Al fine di formalizzare il relativo contratto/Accordo quadro, l'Impresa assegnataria dovrà, mediante lo strumento della messaggistica del modulo "Post assegnazione e Contratti", inserire (seguendo le indicazioni riportate al paragrafo "Come inserire e trasmettere la documentazione richiesta per la stipula" "Istruzioni operative") e trasmettere (seguendo le indicazioni riportate al paragrafo "Come inserire e trasmettere la documentazione richiesta per la stipula" "Istruzioni operative"), entro 10 giorni dalla richiesta, la seguente documentazione:
- **A) Deposito cauzionale definitivo,** avente validità fino alla conclusione degli obblighi contrattuali, in una delle forme indicate per il deposito cauzionale provvisorio, nella misura del 10% dell'importo di assegnazione.

Poste ammette espressamente l'applicabilità delle riduzioni di cui all'art 93 comma 7 del D.Lgs 50/2016 come già indicato per il deposito provvisorio.

La mancata costituzione di detta garanzia determina la revoca dell'assegnazione e l'acquisizione della garanzia provvisoria.

Il deposito cauzionale definitivo copre gli oneri per il mancato od inesatto adempimento del contratto e cessa di avere effetto a completa ed esatta esecuzione delle obbligazioni nascenti dal contratto stesso.

Qualora l'ammontare della garanzia dovesse ridursi per effetto dell'applicazione di penali, o per qualsiasi altra causa, l'assegnataria dovrà provvedere al reintegro secondo quanto espressamente previsto nel contratto medesimo.

La garanzia dovrà avere la durata prevista nelle Disposizioni Contrattuali di riferimento e s'intenderà automaticamente prorogata qualora, entro tale data, vi fossero pendenti controversie giudiziarie fra Poste e l'assegnatario.

Resta salvo per Poste l'esperimento di ogni altra azione nel caso in cui la garanzia di esecuzione risultasse insufficiente. L'Impresa è obbligata a reintegrare la predetta garanzia di cui Poste avesse dovuto avvalersi, in tutto o in parte, durante l'esecuzione del contratto.

La garanzia resterà vincolata fino al completo soddisfacimento degli obblighi contrattuali, anche dopo la scadenza dell'Accordo Quadro.

Lo svincolo verrà autorizzato con apposito atto previa richiesta scritta della Società.

- **B)** Copia scansionata dell'originale dell'**eventuale procura specifica**, sottoscritta digitalmente dal procuratore;
- **C) Referral rilasciato da Organismo Terzo** (soggetto in possesso delle necessarie abilitazioni professionali non legato all'assegnataria da vincoli di subordinazione o di consulenza continuata) reso mediante una delle seguenti modalità**:**
	- 1) originale in formato elettronico sottoscritto digitalmente dall'Organismo terzo;

ovvero in alternativa,

2) copia scansionata dell'originale accompagnata da una dichiarazione, prodotta ai sensi del D.P.R. 445/2000, attestante la conformità all'originale in proprio possesso, sottoscritta digitalmente dal legale rappresentante o procuratore dell'Impresa partecipante;

attestante i requisiti indicati in sede di partecipazione alla procedura:

a) fatturato specifico dichiarato in sede di partecipazione

attestazioni del Cliente finale e/ referral (si intende documento prodotto da analista di parte terza) e/o white paper (si intende annuncio pubblicamente disponibile) delle forniture eseguite da parte dell'impresa che concorrono a formare il fatturato specifico relativo agli ultimi tre esercizi di bilancio approvati alla data di scadenza di presentazione dell'/offerta, il cui importo complessivo deve risultare non inferiore complessivamente a quanto indicato nei criteri di ammissione e specificamente ad un fatturato specifico medio annuo non inferiore a **€ 210.000,00**

- b) contratto dichiarato in sede di partecipazione (a far data dal 01/01/2017) di importo minimo di € **100.000,00** (centocinquantamila) con un unico cliente
- c) l'indirizzo del proprio stabilimento dove sarà prodotta la fornitura
- d) il produttore, il nome del modello e la matricola della macchina calcografica
- **D)** dichiarazione del possesso dei requisiti di idoneità tecnico professionale ex comma 1 lettera a) dell'art. 26 del D.Lgs. 81/08, che dovrà essere resa utilizzando l'Allegato 7 al presente documento, sottoscritta digitalmente dal proprio legale rappresentante o procuratore;
- **E)** ogni altro eventuale documento/certificato che si rendesse necessario ai fini della stipula dell'Accordo Quadro.

# **Si ricorda che la realizzazione di quanto indicato nel progetto tecnico di revisione delle caratteristiche degli assegni postali non trasferibili e liberi dovrà essere realizzata dal Fornitore assegnatario entro 6 mesi dall'esito positivo del collaudo**

Nel caso in cui l'Impresa assegnataria non produca nei termini indicati la documentazione richiesta per la stipula dell'Accordo Quadro/contratto ovvero non risulti in possesso dei requisiti autodichiarati in sede di partecipazione, Poste Italiane, annullerà l'affidamento dandone comunicazione al concorrente medesimo tramite messaggistica sul portale [www.posteprocurement.it,](http://www.posteprocurement.it/) riservandosi la facoltà avanzare richieste di eventuale maggior danno.

Poste Italiane potrà procedere all'affidamento del Confronto Competitivo al concorrente che segue nella graduatoria, previa verifica della sussistenza, in capo a tale concorrente, delle condizioni minime di partecipazione di cui alla documentazione di gara

Si precisa che ogni documento prodotto in copia scansionata di originale cartaceo dovrà essere accompagnato da una dichiarazione resa ai sensi del D.P.R. 445/2000 e s.m.i. e sottoscritta digitalmente dal legale rappresentante/procuratore dell'impresa partecipante, attestante la conformità all'originale in proprio possesso.

# **11. RICHIESTA DI CHIARIMENTI**

Eventuali informazioni complementari e/o chiarimenti sul contenuto della presente lettera d'invito e degli altri documenti della presente procedura, potranno essere richiesti per il tramite della messaggistica della RDO on-line seguendo le istruzioni di cui al paragrafo" Come utilizzare lo strumento della Messaggistica" della sezione "Utilizzo della piattaforma" riportata alla fine del presente documento. Le richieste di chiarimento dovranno pervenire, improrogabilmente, entro e non oltre le ore **13:00 del giorno 02/10/2020.**

Le richieste di chiarimento devono essere formulate in lingua italiana.

Le risposte ai chiarimenti saranno rese disponibili da Poste Italiane, nell'apposita area "messaggi" della RDO on line ovvero come documento allegato ad un messaggio.

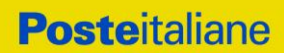

All'Impresa invitata verrà inviata comunque una comunicazione dalla RdO (e-mail) con invito a prendere visione delle Risposte ai chiarimenti.

Poste Italiane potrà invitare, attraverso lo strumento della messaggistica on line, le Imprese a trasmettere eventuali chiarimenti che si rendessero necessari per una più facile valutazione della documentazione presentata con facoltà di assegnare a tal fine un termine perentorio entro il quale detti completamenti e/o chiarimenti devono essere trasmessi.

# **12. LINGUA**

Le offerte dovranno essere redatte in lingua italiana.

Potranno essere riportate in lingua inglese le espressioni tecnico-economiche e commerciali di uso comune.

Tutta la rimanente documentazione dovrà essere anch'essa prodotta in lingua italiana.

La documentazione non in lingua italiana dovrà essere accompagnata da traduzione giurata.

## **13. SPESE**

Tutte le spese relative alla preparazione ed alla presentazione dell'offerta sono a carico dell'Impresa.

Poste Italiane non rimborserà alcuna spesa, anche in caso di annullamento.

Le eventuali spese di bollo e registrazione dell'atto sono a carico dell'assegnatario.

# **14. RISERVA DI NON DARE CORSO ALL'ASSEGNAZIONE**

L'aver manifestato interesse e presentato offerta non costituiranno in alcun modo per l'operatore economico diritto e/o pretesa alla stipula dell'accordo quadro né comporterà alcun rimborso dei costi eventualmente sostenuti per la presentazione della manifestazione di interesse, riservandosi Poste Italiane ogni più ampia libertà di non dare ulteriore corso all'affidamento della fornitura/servizio.

In particolare Poste Italiane si riserva in qualsiasi momento:

- a) di non dare inizio al Confronto Competitivo
- b) di sospendere o revocare il Confronto Competitivo;
- c) di non dare prosecuzione in tutto o in parte all' espletamento del Confronto Competitivo;
- d) di assegnare in parte;
- e) di non dare corso all'assegnazione.

L'espletamento del Confronto Competitivo non costituisce, per Poste Italiane, obbligo di affidamento del servizio, e in nessun caso alle Imprese partecipanti, ivi incluso l'eventuale assegnataria, potrà spettare alcun compenso, remunerazione, rimborso o indennità per la presentazione dell'offerta.

Poste Italiane si riserva la facoltà di non procedere all'assegnazione se nessuna offerta risulti conveniente o idonea in relazione all'oggetto del contratto in analogia a quanto previsto all'art. 95, comma 12 del D.Lgs 50/2016 e s.m.i..

Poste Italiane si riserva la facoltà di procedere all'assegnazione in presenza di una sola offerta valida, ovvero nel caso di due sole offerte valide, fermo restando la possibilità di non procedere all'assegnazione in entrambi i casi.

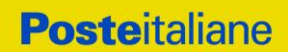

In caso di fallimento dell'esecutore o di risoluzione del contratto e misure straordinarie di gestione Poste Italiane si riserva di ricorrere alle procedure di affidamento, in analogia a quanto disposto all'art. 110 del D.Lgs 50/2016 e s.m.i.

Poste Italiane, si riserva altresì la facoltà in presenza di una sola offerta valida, se ritenuta non pienamente soddisfacente, di procedere ad un ulteriore affinamento del prezzo.

# **15. ALTRE INFORMAZIONI**

L'offerta è impegnativa per un periodo non inferiore a 180 giorni naturali e consecutivi dalla data di conferma dell'offerta.

Qualora al momento della sua scadenza non sia ancora intervenuta l'assegnazione, la validità dell'offerta medesima dovrà essere rinnovata per ulteriori 180 giorni.

L'offerta presentata non è impegnativa per Poste. Qualsiasi impegno si intende assunto tra le parti unicamente con l'emissione dell'Ordine/Buono di consegna.

Nel caso in cui l'Impresa risultata miglior offerente rinunci all'assegnazione dell'appalto, Poste Italiane si riserva di agire nelle competenti sedi giudiziarie per il ristoro degli eventuali danni subiti.

E' esclusa la competenza arbitrale.

Organismo responsabile delle procedure di ricorso: Giudice ordinario competente.

# **16. STIPULA CONTRATTO/ACCORDO QUADRO**

Entro il termine che sarà fissato da Poste Italiane e comunicato all'Impresa, si dovrà addivenire alla stipula dell'Accordo Quadro/ contratto che verrà sottoscritto mediante scambio di lettera commerciale.

Qualora l'assegnatario non ottemperi alla sottoscrizione del contratto entro i termini stabiliti, ovvero non faccia conoscere i giustificati motivi di tale impedimento, Poste Italiane, dopo formale diffida, procederà all'annullamento dell'assegnazione.

In tal caso Poste Italiane, si riserva la facoltà di interpellare il secondo miglior offerente ai fini del nuovo affidamento.

# **17. CONDIZIONI DELL'ACCORDO QUADRO**

Le condizioni contrattuali sono riportate nell'Allegato 4: Schema Accordo Quadro.

# **18. VERIFICA DEI REQUISITI**

Fermo restando che l'assegnazione diventa efficace dopo la verifica del possesso dei requisiti richiesti, Poste Italiane si riserva la facoltà di procedere, in qualsiasi momento, alla verifica (es. mediante attestazioni cliente finale, referral, whitepaper, contratti, fatture, bilanci, etc.) della veridicità delle dichiarazioni rese, in sede di manifestazione di interesse/offerta, ai sensi degli artt. 46 e 47 D.P.R. 445/2000, dall'Impresa. L'Impresa dovrà fornire quanto richiesto entro il termine che sarà di volta in volta indicato da Poste Italiane.

Pertanto, fatto salvo quanto previsto dall'art. 71 comma 3 del D.P.R. 445/2000, qualora fosse accertata la non veridicità del contenuto delle dichiarazioni sostitutive di certificazioni ed atti di notorietà, dalla/o stessa/o rilasciate ai sensi e per gli effetti degli artt. 38, 46, 47 D.P.R. 445/2000, si procederà all'esclusione dell'Impresa.

Nel caso d'avvenuta assegnazione, si procederà all'annullamento della stessa.

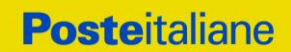

Poste Italiane si riserva la facoltà di procedere a favore dell'Impresa che segue in graduatoria.

# **19. INFORMATIVA AI SENSI DEL REGOLAMENTO UE 2016/679 (GDPR)**

Si rimanda all'apposita sezione del Portale PosteProcurement (all'indirizzo [https://www.posteprocurement.it/esop/tlp-host/public/poste/web/privacy.jst\)](https://www.posteprocurement.it/esop/tlp-host/public/poste/web/privacy.jst) ed a quanto previsto dal presente documento.

Si precisa che:

- per le finalità connesse all'espletamento delle procedure telematiche di acquisto da parte di Poste Italiane, i dati personali saranno trattati, in qualità di titolare autonomo, da BravoSolution;
- per le eventuali attività di Audit, i dati personali forniti dall'interessato saranno comunicati a qualificati soggetti terzi, appositamente incaricati da Poste Italiane, che opereranno in qualità di Responsabili esterni del trattamento.

Il Responsabile CA/ACQ/ASSMC

Valeria Patacchiola

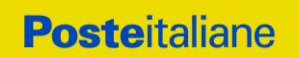

# **Utilizzo della Piattaforma: Procedura ad invito Monolotto**

## **1. UTILIZZO DEL PORTALE [WWW.POSTEPROCUREMENT.IT](http://www.posteprocurement.it/) E DOTAZIONE TECNICA MINIMA**

## **1.1 Utilizzo del portal[e www.posteprocurement.it](http://www.posteprocurement.it/)**

Si fa presente che l'Utilizzo della User ID e della password forniti in sede di registrazione a portale imputano, incontestabilmente, agli utenti ed ai soggetti eventualmente rappresentati, tutte le manifestazioni di volontà, gli atti, i fatti posti in essere nell'ambito della procedura telematica.

L'offerta on line si intenderà come proveniente dal Legale rappresentante o dal procuratore speciale indicati nell'Allegato 1 ("modulo manifestazione di interesse").

Le operazioni effettuate nell'ambito del sistema informatico sono riferibili al soggetto abilitato e si intendono compiute nell'ora e nel giorno risultanti dalle registrazioni di sistema.

In particolare, il tempo del Sistema è sincronizzato sull'ora italiana riferita alla scala di tempo UTC (IEN).

L'Impresa è tenuta a non diffondere a terzi la chiave di accesso, a mezzo della quale verrà identificata da Poste, e la password.

Le comunicazioni per via telematica inerenti la procedura saranno effettuate da Poste all'indirizzo e-mail comunicato dall'Impresa al momento della registrazione (o successivamente modificati dalla stessa) e nella cartella personale disponibile sul portale ("Messaggio di sistema").

I riferimenti inseriti in fase di registrazione al portale da parte dell'Impresa (o successivamente modificati dalla stessa) verranno pertanto utilizzati per l'invio di tutte le comunicazioni inerenti la procedura.

E' onere dell'Impresa aggiornare tempestivamente nella propria cartella personale sul portale [www.posteprocurement.it](http://www.posteprocurement.it/) qualsiasi variazione dell'indirizzo e-mail.

Si fa inoltre presente che, in caso di partecipazione come R.T.I. o Consorzio, dovrà essere:

- l'Impresa mandataria o designata tale (in caso di partecipazione come R.T.I. costituito o costituendo)
- ll Consorzio stesso [in caso di partecipazione come Consorzio di cui all'art. 45 comma 2, lettera b) o c) del D.Lgs.50/2016, nonché come Consorzio ordinario costituito]
- una delle consorziande (in caso di partecipazione come Consorzio ordinario costituendo)

ad utilizzare il sistema come unico soggetto abilitato ad operare attraverso il medesimo, a trasmettere telematicamente le richieste di chiarimento, la documentazione richiesta ai fini dell'ammissione nonché l'offerta tecnica/ economica, fermo restando che la documentazione dovrà essere sottoscritta, laddove richiesto, oltre che dall'Impresa mandataria o dal Consorzio, anche dalle altre Imprese partecipanti al R.T.I. o dalle Imprese indicate dal Consorzio ai fini della partecipazione alla procedura, secondo le modalità descritte nei paragrafi successivi.

Non è, pertanto, necessario che le Imprese mandanti e le altre Imprese consorziate o consorziande siano registrate a portale.

## **1.2 Dotazione tecnica minima**

## **Dotazione tecnica minima per la partecipazione alla presente procedura**

Per poter partecipare alla presente procedura è richiesto il possesso della dotazione tecnica minima riportata al seguente indirizzo: [https://www.posteprocurement.it/esop/tlp-host/public/poste/web/dotazione\\_tecnica.jst.](https://www.posteprocurement.it/esop/tlp-host/public/poste/web/dotazione_tecnica.jst)

Per la sottoscrizione dei documenti, da presentare ai fini della partecipazione nonché ai fini della formulazione dell'offerta

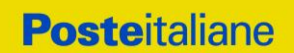

tecnica/economica, è, altresì, **obbligatorio** il possesso, (laddove espressamente indicato) da parte del legale rappresentante o procuratore sottoscrittore dell'Allegato A "Istanza di ammissione", di un certificato di firma digitale, in corso di validità alla data di apposizione della firma, rilasciato da un organismo incluso nell'elenco pubblico dei certificatori tenuto dall'Agenzia per l'Italia Digitale (previsto dall'art. 29, comma 1, del D.Lgs. 82/2005 e s.m.i.) generato mediante un dispositivo per la creazione di una firma sicura, ai sensi di quanto previsto dall'art 38, comma 2, del D.P.R. 445/2000 e dall'art. 65 del D.Lgs. n. 82/2005 e s.m.i..

Sono ammessi certificati di firma digitale rilasciati da Certificatori operanti in base ad una licenza od autorizzazione rilasciata da uno Stato membro dell'Unione Europea ed in possesso dei requisiti previsti dalla normativa vigente.

Sono, altresì, ammessi, in conformità a quanto stabilito dall'art. 21 comma 4, del D.Lgs. 82/2005 e s.m.i. certificati di firma digitale rilasciati da un certificatore stabilito in uno Stato non facente parte dell'Unione europea, quando ricorre una delle seguenti condizioni:

- a)il certificatore possiede i requisiti di cui alla normativa vigente ed è accreditato in uno Stato membro;
- b)il certificato qualificato è garantito da un certificatore stabilito nella Unione europea, in possesso dei requisiti di cui alla medesima normativa;
- c) il certificato qualificato, o il certificatore, è riconosciuto in forza di un accordo bilaterale o multilaterale tra l'Unione europea e Paesi terzi o organizzazioni internazionali.

Sarà onere dell'Impresa indicare alla Stazione Appaltante quale delle ipotesi sopra indicate sia applicabile all'autorità che le ha rilasciato la firma, allegandone documentazione a comprova, e indicare altresì lo strumento per mezzo del quale sarà possibile effettuare la verifica (software, link, ecc).

**N.B. Si precisa che sul portale è presente uno strumento di verifica della firma digitale che è in grado di controllare la validità della firma se la dimensione del file è inferiore ai 25 MB.**

**Poste Italiane effettuerà la verifica della validità delle firme digitali utilizzando lo strumento automatico di verifica presente sul portale, e nel caso di verifica negativa, una volta scaricato/i in locale il /i file, utilizzerà i software gratuiti messi a disposizione delle Certification Autority Italiane (come previsto dalle disposizioni normative in materia).**

**Si suggerisce, pertanto, alle Imprese di effettuare, per i file firmati digitalmente, verifiche preventive con tali strumenti.**

Per ciascun documento sottoscritto digitalmente il certificato di firma digitale dovrà essere valido alla data di sottoscrizione del documento.

Si fa inoltre presente che, in caso di partecipazione come R.T.I. o Consorzio, la firma digitale dovrà essere posseduta:

- in caso di partecipazione come R.T.I. costituito e costituendo o come Consorzio ordinario costituendo, dal legale rappresentante o procuratore di ciascuna Impresa partecipante al RTI o Consorzio;
- in caso di partecipazione come Consorzio ordinario costituito nonché come Consorzio di cui all'art. 45 comma 2, lettera b) o c) del D.Lgs. 50/2016, dal legale rappresentante o procuratore del Consorzio nonché dal legale rappresentante o procuratore di ciascuna Impresa consorziata indicata dal Consorzio ai fini della partecipazione alla presente procedura.

**N.B.** I soggetti abilitati sono tenuti a rispettare tutte le norme legislative, regolamentari e contrattuali in tema di conservazione ed utilizzo dello strumento di firma digitale, e segnatamente l'art. 32 del D.Lgs. n. 82/2005 ed ogni e qualsiasi ulteriore istruzione impartita in materia dal certificatore che ha rilasciato lo strumento ed esonerano espressamente BravoSolution e Poste da qualsiasi responsabilità per conseguenze pregiudizievoli di qualsiasi natura o danni, diretti o indiretti, che fossero arrecati ad essi o a terzi a causa dell'utilizzo dello strumento di firma digitale.

Gli atti e i documenti sottoscritti a mezzo di firma digitale non potranno considerarsi validi ed efficaci se non verranno sottoscritti secondo la modalità sopra richieste.

# **2. SVOLGIMENTO DI UNA PROCEDURA MONO LOTTO E SUPPORTO**

La procedura si svolgerà all'interno del portale [www.posteprocurement.it m](http://www.posteprocurement.it/)ediante lo strumento della raccolta di offerte in busta chiusa digitale (d'ora in poi anche solo "RdO on line").

Per partecipare alla procedura l'Impresa interessata dovrà:

- a) inserire nell'area "Qualificazione" della RdO on line, la documentazione amministrativa richiesta ai fini della partecipazione;
- b) [qualora previsto nella procedura di affidamento] formulare l'offerta tecnica secondo le modalità di cui alla procedura di affidamento;
- c) formulare la propria offerta economica secondo le modalità indicate nella procedura di affidamento;

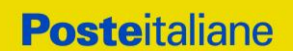

**Corporate Affairs/Acquisti**

## **Acquisti Security, Stampa e Materiale di Consumo**

d) trasmettere telematicamente la propria risposta alla RdO on line secondo le modalità di cui al successivo paragrafo "Come trasmettere la propria risposta alla RdO on line" delle Istruzioni operative".

In particolare, l'Impresa abilitata al portale, dovrà entro il termine fissato per la presentazione delle Istanze di partecipazione/Offerte accedere alla RdO on line riferita alla presente procedura (seguendo le indicazioni del paragrafo "Come accedere alla RdO on line") e:

- A. accedere all'area "Qualificazione" nonché alle diverse sezioni di risposta della RdO on line seguendo le indicazioni riportate al paragrafo "Come accedere alla RdO on line" e:
	- indicare la forma di partecipazione secondo le modalità descritte nella procedura di affidamento;
		- inserire la documentazione richiesta ai fini della partecipazione secondo le modalità descritte nella procedura di affidamento;
- B. [qualora previsto] accedere all'area "Offerta tecnica" nonché alle diverse sezioni della RdO on line seguendo le indicazioni riportate al paragrafo "Come accedere alla RdO on line" ed inserire la documentazione richiesta nella procedura di affidamento;
- C. accedere all'area "Offerta economica" nonché alle diverse sezioni della RdO on line seguendo le indicazioni riportate al paragrafo "Come accedere alla RdO on line" ed inserire la documentazione richiesta nella procedura di affidamento;
- D. trasmettere telematicamente la risposta alla RdO on line, secondo le modalità di cui al paragrafo "Come trasmettere la risposta alla RdO on line".

Il sistema non accetta domande di partecipazione/offerte presentate con modalità differenti da quelle indicate in precedenza.

## *2.1 Modalità di supporto*

Per informazioni sulla modalità di inserimento a portale della documentazione richiesta e in caso di guasti alla struttura tecnologica, applicativa e di comunicazione, l'Impresa avrà facoltà di contattare il servizio di supporto di BravoSolution al numero +39 02.266.002.636, ovvero inviare una mail a info@posteprocurement.it (segnalando oggetto della procedura, problematica emersa nonché propri recapiti telefonici).

## **3. COME ACCEDERE ALLA RDO ON LINE**

Per accedere alla RdO on line l'Impresa dovrà cliccare direttamente sul link riportato nella mail di invito;

o in alternativa all'interno del portale [www.posteprocurement.it:](http://www.posteprocurement.it/)

- a) inserire User ID e Password nel box "Area riservata" posizionato alla sinistra dello schermo;
- b) cliccare su "Invia";
- c) cliccare sul link "Gare telematiche";
- d) cliccare sul link "Raccolta di offerte in busta chiusa digitale (RdO)";
- e) cliccare sulla descrizione corrispondente alla negoziazione di interesse per accedere all'area "Mia risposta" della RdO on line.;

## **Per prendere visione dalla documentazione aggiuntiva di gara** l'Impresa dovrà:

accedere alla RdO on line e cliccare sull'etichetta "Allegati", posta in alto alla sinistra dello schermo, all'interno della sezione "Dettagli RdO" oppure cliccare sul link "Attenzione devi ancora leggere un allegato del Buyer, premi qui per vederlo".

**Per avviare il processo di risposta alla RdO on line** l'Impresa dovrà cliccare sull'etichetta "Mia Risposta" e successivamente sul tasto "Rispondi" (posizionato alla destra dello schermo) e confermare. Questa azione dovrà essere effettuata solo al primo accesso.

**Per accedere all'area "Qualificazione" della RdO on line** l'Impresa dovrà cliccare sul link "Qualificazione", posizionato all'interno della sezione "Riassunto risposta" (in alternativa, dovrà cliccare sul pulsante "Modifica Risposta", posizionato alla destra dello schermo, in corrispondenza della sezione "Qualificazione");

Completate le attività richieste cliccare su "Salva e esci"

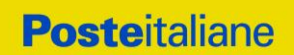

**[Qualora previsto nella procedura di affidamento] Per accedere all'area "Offerta tecnica" della RdO on line** l'Impresa dovrà cliccare sul link "Offerta Tecnica" posizionato all'interno della sezione "Riassunto risposta" (in alternativa potrà cliccare sul pulsante "Modifica Risposta", posizionato alla destra dello schermo, in corrispondenza della sezione "Offerta tecnica");

Completate le attività richieste cliccare su "Salva e esci"

**Per inserire la propria Offerta economica nella RdO on line** l'Impresa dovrà cliccare sul link "Offerta economica", posizionato all'interno della sezione "Riassunto risposta" (in alternativa potrà cliccare sul pulsante "Modifica Risposta", posizionato alla destra dello schermo, in corrispondenza della sezione "Offerta economica"). Completate le attività richieste cliccare su "Salva e esci"

Una volta completate le attività richieste all'interno di ciascuna area l'Impresa dovrà cliccare su "Salva e esci" e successivamente su "OK" per confermare il salvataggio.

**Per trasmettere la risposta alla RdO** l'Impresa dovrà seguire le istruzioni riportate al paragrafo "Come trasmettere la propria risposta alla RdO on line".

# **4. COME UTILIZZARE LO STRUMENTO DELLA MESSAGGISTICA**

## *4.1 Come inviare un messaggio.*

## **Per inviare un messaggio utilizzando lo strumento della messaggistica on line l'Impresa dovrà:**

- a) accedere alla RdO on line;
- b) cliccare sulla sezione "Messaggi" posizionata in alto alla sinistra dello schermo;
- c) cliccare sull'etichetta "Crea messaggio";
- d) classificare eventualmente il messaggio (vedi il N.B. riportato successivamente);
- e) compilare la richiesta ("Oggetto" e "Messaggio");
- f) [*eventuale, solo se l'Impresa deve allegare documenti a corredo*] cliccare su "Aggiungi Allegati";
- g) cliccare su "Carica nuovo file";
- h) cliccare su "Seleziona file da caricare" e selezionare il documento precedentemente salvato all'interno del proprio PC;
- i) inserire una breve descrizione dell'allegato;
- j) cliccare su "Conferma" per allegare il file (o cliccare su "Annulla" per tornare alla schermata precedente);
- k) per ciascun documento da allegare, cliccare su "Carica nuovo file" e ripetere le operazioni dalla lettera h) alla lettera j);
- l) [terminato il caricamento di tutti i documenti] cliccare su "Salva tutto" per inserire il/i documento/i nella lista allegati;
- m) cliccare su "Invia messaggio" per trasmettere il messaggio.

## **NB: Si fa presente che la classificazione del messaggio (attività descritta alla precedente lettera d) è richiesta solo per le seguenti comunicazioni:**

- **- invio Richieste di chiarimento (in questo caso per l'Impresa è necessario selezionare la classificazione "Richieste di chiarimento/Risposte ai chiarimenti");**
- **- segnalazioni problemi tecnologici (in questo caso l'Impresa dovrà selezionare la classificazione "Segnalazione problemi tecnologici").**

**Per tutte le altre comunicazioni non è richiesta la classificazione del messaggio.** 

**L'Impresa che ha ricevuto una richiesta di chiarimenti/integrazioni o che necessiti di ulteriori chiarimenti in merito ad un messaggio ricevuto è tenuta ad utilizzare la funzionalità "Rispondi" presente all'interno del messaggio ricevuto.**

## *4.2 Come rispondere ad un messaggio*

Per rispondere ad un messaggio l'Impresa dovrà:

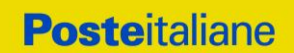

- 1. accedere al Messaggio ricevuto;
- 2. cliccare su "Rispondi";
- 3. ripetere le operazioni dalla lettera e) alla lettera m) descritte in precedenza (non è necessario modificare l'oggetto del messaggio).

## **5. MODALITÀ E NOTE PER L'INSERIMENTO DEI DOCUMENTI A PORTALE**

## *5.1 Modalità di inserimento dei documenti a portale*

## *Per inserire i documenti richiesti ai fini dell'ammissione l'Impresa dovrà:*

- a) accedere all'area "Qualificazione" della "RdO on line";
- b) in corrispondenza del parametro di tipo "Allegato" all'interno del quale dovrà essere inserito il documento, cliccare sul link "Clicca per allegare un file", posizionato alla destra dello schermo;
- c) cliccare su "Seleziona un file da caricare" e selezionare il documento precedentemente salvato all'interno del proprio PC;
- d) [Solo per i file non firmati digitalmente, con firma digitale non riconosciuta dallo strumento di verifica disponibile sul portale o segnalata non valida dallo stesso]<sup>1</sup> cliccare su "Conferma";
- e) cliccare su "Conferma" per allegare il proprio documento nella lista allegati (o cliccare su "Annulla" per tornare alla schermata precedente);
- f) nel caso in cui si vogliano inserire altri allegati cliccare su "Salva e continua" e ripetere le operazioni da b) ad e):
- g) una volta allegati i documenti l'Impresa dovrà cliccare su "Salva e esci";
- h) cliccare su "OK" per confermare l'inserimento o "Annulla" per tornare alla schermata precedente.

## *Per inserire i documenti relativi all'offerta tecnica [qualora prevista nella procedura di affidamento] l'Impresa dovrà:*

- a) accedere all'area "Offerta tecnica" della "RdO on line";
- b) in corrispondenza del parametro di tipo "Allegato" all'interno del quale deve essere inserito il documento, cliccare sul link "Clicca per allegare un file", posizionato alla destra dello schermo;
- c) cliccare su "Seleziona un file da caricare" e selezionare il documento precedentemente salvato all'interno del proprio PC;
- d) [Solo per i file non firmati digitalmente, con firma digitale non riconosciuta dallo strumento di verifica disponibile sul portale o segnalata non valida dallo stesso]<sup>1</sup> cliccare su "Conferma";
- e) cliccare su "Conferma" per allegare il proprio documento nella lista allegati (o cliccare su "Annulla" per tornare alla schermata precedente);
- f) nel caso in cui si vogliano inserire altri allegati cliccare su "Salva e continua" e ripetere le operazioni da b) ad e).
- g) una volta allegati i documenti l'Impresa dovrà cliccare su "Salva e esci"
- h) cliccare su "OK" per confermare l'inserimento o "Annulla" per tornare alla schermata precedente

## *Per inserire i documenti relativi all'offerta economica l'Impresa dovrà:*

- a) accedere all'area "Offerta economica" della "RdO on line";
- b) in corrispondenza del parametro di tipo "Allegato" all'interno del quale deve essere inserito il documento, cliccare sul link "Clicca per allegare un file", posizionato alla destra dello schermo;
- c) cliccare su "Seleziona un file da caricare" e selezionare il documento precedentemente salvato all'interno del proprio PC;

 $\overline{a}$ 

<sup>&</sup>lt;sup>1</sup> In tal caso, se viene richiesta la sottoscrizione digitale del documento, è necessario controllare la presenza della firma digitale e, se presente, la validità della stessa, utilizzando uno dei software gratuiti messi a disposizione dalle Certification Authority Italiane (nel caso di firma estera è necessario seguire le indicazioni riportate al paragrafo "Dotazione tecnica minima" del presente documento

**Posteitaliane** 

**Corporate Affairs/Acquisti**

## **Acquisti Security, Stampa e Materiale di Consumo**

- d) [Solo per i file non firmati digitalmente, con firma digitale non riconosciuta dallo strumento di verifica disponibile sul portale o segnalata non valida dallo stesso]<sup>1</sup> cliccare su "Conferma";
- e) cliccare su "Conferma" per allegare il proprio documento nella lista allegati (o cliccare su "Annulla" per tornare alla schermata precedente);
- f) nel caso in cui si vogliano inserire altri allegati cliccare su "Salva e continua" e ripetere le operazioni da b) ad e);
- g) una volta allegati i documenti l'Impresa dovrà cliccare su "Salva e esci";
- h) cliccare su "OK" per confermare l'inserimento o "Annulla" per tornare alla schermata precedente;

## **Per inserire ulteriori documenti a corredo dell'Offerta economica ( Dichiarazioni sostitutive relative ai familiari conviventi ecc…) l'Impresa dovrà:**

- a) accedere all'area "Offerta economica" della "RdO on line";
- b) cliccare sul pulsante "Aggiungi Allegati" posizionato, alla destra dello schermo, in corrispondenza della sezione "Area Generica Allegati";
- c) cliccare su "Carica nuovo file";
- d) inserire una breve descrizione dell'allegato;
- e) cliccare su "Seleziona un file da caricare" e selezionare il documento precedentemente salvato all'interno del proprio PC;
- f) cliccare su "Conferma" per allegare il file (o cliccare su "Annulla" per tornare alla schermata precedente);
- g) per ciascun documento da allegare, cliccare su "Carica nuovo file" e ripetere le operazioni dalla lettera d) alla lettera f);
- h) cliccare su "Salva tutto" per inserire il/i documento/i nella lista allegati.
- i) nel caso in cui si vogliano inserire altri allegati cliccare su "Salva e continua" e ripetere le operazioni dalla lettera d) alla lettera f);
- j) una volta allegati i documenti l'Impresa dovrà cliccare su "Salva e esci".
- k) cliccare su "OK" per confermare l'inserimento o "Annulla" per tornare alla schermata precdente

#### *5.2 Note per l'inserimento dei documenti a portale*

All'interno dell'Area "Qualificazione" nonchè delle Aree "Offerta tecnica" ed "Offerta economica" della "RdO on line" sono presenti dei parametri di tipo "Allegato" con descrizione corrispondente ai documenti richiesti da Poste Italiane nella procedura di affidamento.

L'Impresa dovrà allegare i documenti nelle sezioni e nei parametri corrispondenti.

Si precisa che, con riferimento ai documenti da inserire nell'area "Qualificazione" della RdO on line, dovranno essere seguite le seguenti regole:

- **-** i documenti riguardanti l'Impresa singola o mandataria o il Consorzio dovranno essere inseriti nella Sezione denominata "Documentazione Impresa Singola/Mandataria/Consorzio";
- **-** i documenti riguardanti l'Impresa mandante o consorziata o consorzianda dovranno essere inseriti nella Sezione (o nelle sezioni, nel caso di più Imprese mandanti, consorziate, consorziande) denominata/e "Documentazione Impresa Mandante/Consorziata/Consorzianda".

Alla fine di ciascuna delle sezioni sopra indicate sono presenti dei parametri denominati "Altro documento" dove è possibile inserire, sempre con riferimento al soggetto per il quale sono stati già inseriti documenti nella singola sezione, documenti per i quali non esiste esatta corrispondenza o per i quali non è stato possibile, per mancanza di spazio, l'inserimento negli altri parametri della stessa sezione (ad esempio eventuali altri documenti riferiti al soggetto A, per i quali ricorrono le ipotesi sopra indicate, devono essere inseriti nei parametri "Altro documento" presenti nella stessa sezione dove sono stati già inseriti i documenti per il soggetto A);

i documenti non riferiti ad uno specifico soggetto (Impresa Singola/Mandataria/Consorzio o Impresa Mandante/Consorziata/Consorzianda) per i quali non esiste esatta corrispondenza e i documenti per i quali non è stato possibile, per mancanza di spazio, l'inserimento nei parametri "Altro documento", presenti nelle sezioni sopra indicate, dovranno essere inseriti nella Sezione denominata "Altri documenti".

Nell'inserimento dei documenti a portale è necessario seguire le seguenti regole:

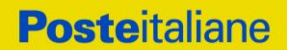

- **-** dovranno essere inseriti separatamente e non raggruppati in una cartella compressa;
- **-** dovranno conservare, nel nome del file, la dicitura originaria (ad es. Istanza di ammissione\_Rossi S.p.A.);
- **-** dovranno essere in formati di comune diffusione (preferibilmente pdf, word, xls);
- **-** non dovranno superare la dimensione di:
	- $\checkmark$  10 MB per i caricamenti in upload massivo (upload di più file contemporaneamente);
	- $\checkmark$  25 MB per i caricamenti di singoli file firmati digitalmente;
	- $\checkmark$  80 MB per il caricamento di file non firmati digitalmente.

I documenti per i quali è richiesta la sottoscrizione a mezzo di firma digitale dovranno essere firmati singolarmente dai soggetti autorizzati.

Non è consentito firmare digitalmente una cartella compressa contenente un documento privo di firma digitale (laddove richiesta).

Ogni documento, una volta firmato digitalmente, assumerà l'ulteriore estensione "P7M" o "PDF" (qualora venga usato il prodotto "Acrobat"), in conformità alle regole dell'Agenzia per l'italia Digitale in materia di firma digitale. Si raccomanda pertanto di verificare, prima di inviare la risposta, la corretta estensione del file firmato digitalmente.

Si precisa che, nel caso in cui venga associato, al documento informatico firmato digitalmente, una marcatura temporale certificata dovranno essere allegati a portale sia il file firmato digitalmente sia la marcatura temporale.

N.B. Nel caso in cui la marcatura temporale riporti l'estensione \*.tsr\* l'Impresa dovrà allegare a portale sia il file con estensione \*.tsr\* sia il file firmato digitalmente.

Si segnala inoltre che, molti software, nel marcare temporalmente un file, generano un unico file che contiene al suo interno il documento firmato digitalmente e la marcatura temporale. In tal caso non è necessario separare il file.

## **6. COME TRASMETTERE LA PROPRIA RISPOSTA ALLA RDO ON LINE**

## *6.1 Trasmissione della risposta alla RdO on line*

Per trasmettere la risposta alla "RdO on line" l'Impresa dovrà:

- a) accedere alla "RdO on line";
- b) cliccare su "Trasmetti risposta";
- c) cliccare su "OK" per confermare la trasmissione.

Il sistema non consente la conferma (e la conseguente trasmissione telematica della risposta alla "RdO on line") dopo il termine fissato per la presentazione della risposta alla presente procedura negoziale.

I documenti non trasmessi non saranno visibili a Poste Italiane al termine della procedura.

L'Impresa potrà visualizzare nella sua cartella personale, alla colonna "Stato della risposta", l'avvenuta trasmissione (Stato della risposta: "Trasmessa").

## *6.2 Ulteriori note*

L'Impresa potrà modificare i dati precedentemente trasmessi (eliminazione e/o inserimento nuovi allegati, modifica/sostituzione offerta tecnica, modifica/sostituzione offerta economica, ecc.), entro e non oltre il termine fissato da Poste Italiane per la presentazione della risposta alla presente procedura, operando come di seguito indicato:

- a) accedere alla RdO on line nonché all'area di risposta dove deve essere effettuata la modifica;
- b) effettuare la modifica;
- c) cliccare su "Salva le modifiche";
- d) cliccare su "Trasmetti modifiche".

Prima di tale termine, l'Impresa avrà altresì facoltà di ritirare i dati trasmessi cliccando sull'icona con i tre puntini sospensivi posizionata in alto a destra dello schermo e selezionando al suo interno il link "Cancella la tua risposta".

I dati non trasmessi o cancellati non saranno visibili a Poste e, pertanto, si intenderanno non presentati.

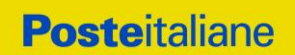

Nel caso in cui l'Impresa non intenda presentare offerta è invitata, ai fini organizzativi di Poste Italiane, a far pervenire telematicamente, entro il termine fissato per la presentazione della risposta, la propria rinuncia indicando le motivazioni del rifiuto e cliccando sul tasto "Rifiuta" della RdO on line.

In caso di modifiche apportate da Poste alle aree di risposta e/o ai parametri di configurazione dell'area "Qualificazione" e/o dell'area "Offerta tecnica" e/o dell'area "Offerta economica" della "RdO on line" il sistema provvederà a ritirare, in automatico i dati eventualmente trasmessi dalle Imprese.

In tal caso sarà necessario, una volta modificata eventualmente la propria risposta, ripetere il processo di trasmissione descritto al precedente paragrafo "Trasmissione della risposta alla RdO on line".

## **7. COME TRASMETTERE IL RILANCIO**

#### **Per trasmettere il rilancio l'Impresa dovrà:**

- a) accedere all'area "Offerta economica" della RdO on line;
- b) cliccare sull'icona rappresentante due frecce che formano un cerchio posta nella colonna risposta in corrispondenza del parametro contenente il precedente Schema di offerta;
- c) cliccare su "OK" per procedere o su "Annulla" per tornare alla schermata precedente;
- d) cliccare su "Seleziona un file da caricare" e selezionare il documento precedentemente salvato all'interno del proprio PC;
- e) [Solo per i file non firmati digitalmente, con firma digitale non riconosciuta dallo strumento di verifica disponibile sul portale o segnalata non valida dallo stesso]<sup>2</sup> cliccare su "Conferma";
- f) cliccare su "Conferma" per inserire il nuovo documento (o su "Annulla" per tornare alla schermata precedente);
- g) cliccare su "Salva le modifiche";
- h) cliccare su "OK" per confermare o su "Annulla" per tornare alla schermata precedente;
- i) cliccare su "Trasmetti rilancio".

Il sistema non consente la trasmissione decorso il termine stabilito per la presentazione dell'offerta economica migliorativa.

L'Impresa, entro il termine fissato per la presentazione dell'offerta migliorativa, ha facoltà di modificare il rilancio precedentemente trasmesso procedendo con le stesse modalità descritte per l'invio del Rilancio.

## **8. COME INSERIRE E TRASMETTERE LA DOCUMENTAZIONE RICHIESTA PER LA STIPULA**

## *8.1 Inserimento e trasmissione della documentazione richiesta per la stipula all'interno del portale [www.posteprocurement.it](http://www.posteprocurement.it/)*

## **Per inserire e trasmettere la documentazione richiesta per la stipula l'impresa dovrà:**

- a) inserire User ID e Password nel box "Area riservata";
- b) cliccare su "Invia";
- c) cliccare sul link "Gare telematiche";
- d) cliccare sul link "Cartelle di gara";
- e) accedere alla "Cartella di Gara" con descrizione corrispondente alla negoziazione di interesse;

 $2$  (Cfr. Nota 1)

l

# **Posteitaliane**

**Corporate Affairs/Acquisti**

# **Acquisti Security, Stampa e Materiale di Consumo**

- f) cliccare sull'etichetta "Miei eventi", posta in alto alla sinistra dello schermo, all'interno della sezione "Dettagli Cartella";
- g) cliccare sul link "Contratti";
- h) cliccare sulla descrizione corrispondente alla negoziazione di interesse;
- i) cliccare su "Messaggi" e successivamente su "Crea Messaggio";
- j) inserire oggetto e testo del messaggio;
- k) cliccare su "Aggiungi allegati";
- l) cliccare su "Carica nuovo file";
- m) cliccare su "Seleziona file da caricare e selezionare il documento precedentemente salvato all'interno del proprio PC;
- n) inserire una breve descrizione dell'allegato;
- o) cliccare su "Conferma" per allegare il file (o cliccare su "Annulla" per tornare alla schermata precedente);
- p) per ciascun documento da allegare, cliccare su "Carica nuovo file" e ripetere le operazioni dalla lettera m) alla lettera o);
- q) [terminato il caricamento di tutti i documenti] cliccare su "Salva tutto" per inserire il/i documento/i nella lista allegati;
- r) cliccare su "Invia messaggio" per trasmettere il messaggio.

## *8.2 Inserimento del Contratto\Lettera commerciale sottoscritto digitalmente dal proprio legale rappresentante o procuratore*

## **Per inserire il contratto\lettera commerciale nell'apposito box dedicato l'impresa dovrà:**

- a) cliccare sull'etichetta "Gestione Contenuti" e successivamente sul link "Informazioni Aggiuntive";
- b) cliccare sul tasto "Modifica" situato in alto a destra dello schermo;
- c) cliccare su "Clicca per allegare un file" in corrispondenza del parametro "Documento contrattuale firmato dall'assegnatario";
- d) cliccare su "Seleziona file da caricare" e selezionare il documento precedentemente salvato all'interno del proprio PC;
- e) cliccare su "Conferma" per inserire il proprio documento nella lista allegati (o su "Annulla" per tornare alla schermata precedente);
- f) cliccare su "Salva" per confermare l'inserimento o su "Annulla" per tornare alla schermata precedente.